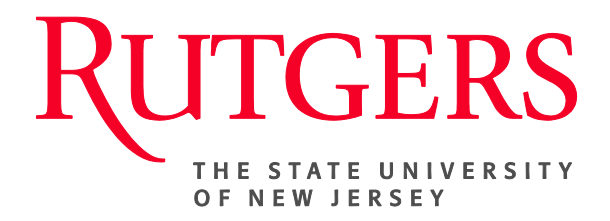

# **Research Administration & Proposal Submission System (RAPSS) Quick Reference Guide Request an Award Modification (Effective January 1, 2019)**

This document is intended for the Departments, Central Office and Reviewers.

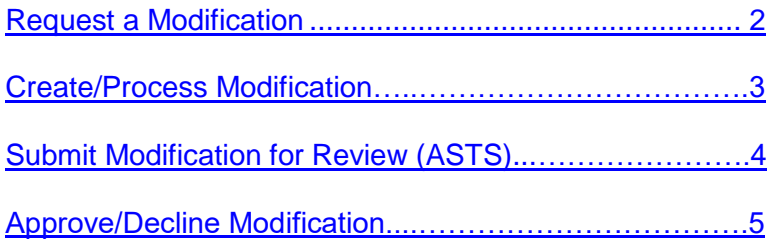

# <span id="page-1-0"></span>**Request a Modification (Departments)**

As of **January 1, 2019**, it will no longer be required for a non-competing Continuation to go through an endorsement process utilizing a RAPSS funding proposal. Going forward, these will be processed as an Update Funding Allocation modification to the existing RAPSS award record. Likewise, Revisions, NGA Revised and No Cost Extensions will also follow this same process.

Once this has been submitted, the ORSP Grant Specialist or OCC Contract Manager will be able to take the appropriate action and initiate the RAPSS award modification.

**Request a Modification (Department)** Open the RAPSS award (**AWD**) record for which the funding allocation is to be applied and notify your ORSP Grant Specialist or OCC Contract Manager via the **Email Specialist** activity of the need to process an award modification. Please be sure to upload (add) the requisite documentation to satisfy the request. This may include but is not limited to the progress report submitted to the sponsor and the notice of award issue by the sponsor.

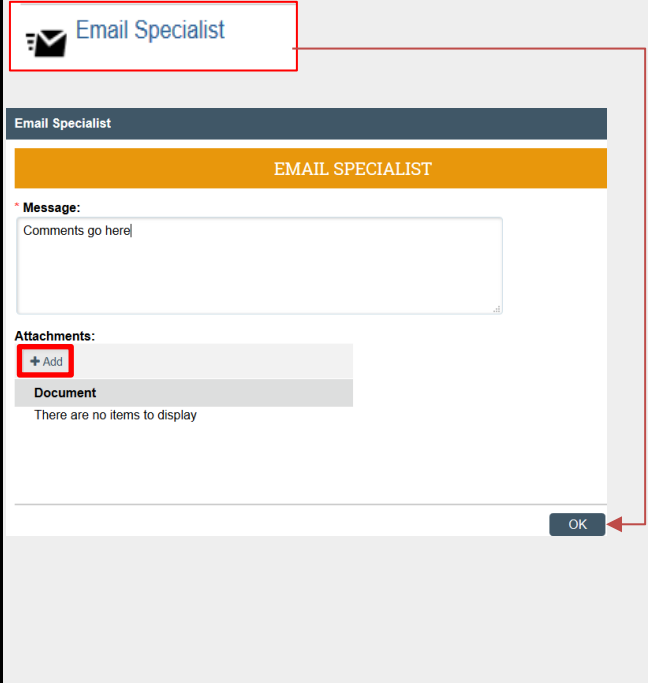

# <span id="page-2-0"></span>**Create/Process Modification (Central Office-ORSP/OCC)**

Once the Grant/OCC specialist receives one of the following: Continuation, No-cost extension, Revision or NGA Revised modification request from the department, the specialist will initiate the modification completing the first page of the document. They will then assign the project to the appropriate Award Setup Team Specialist (ASTS) for further processing.

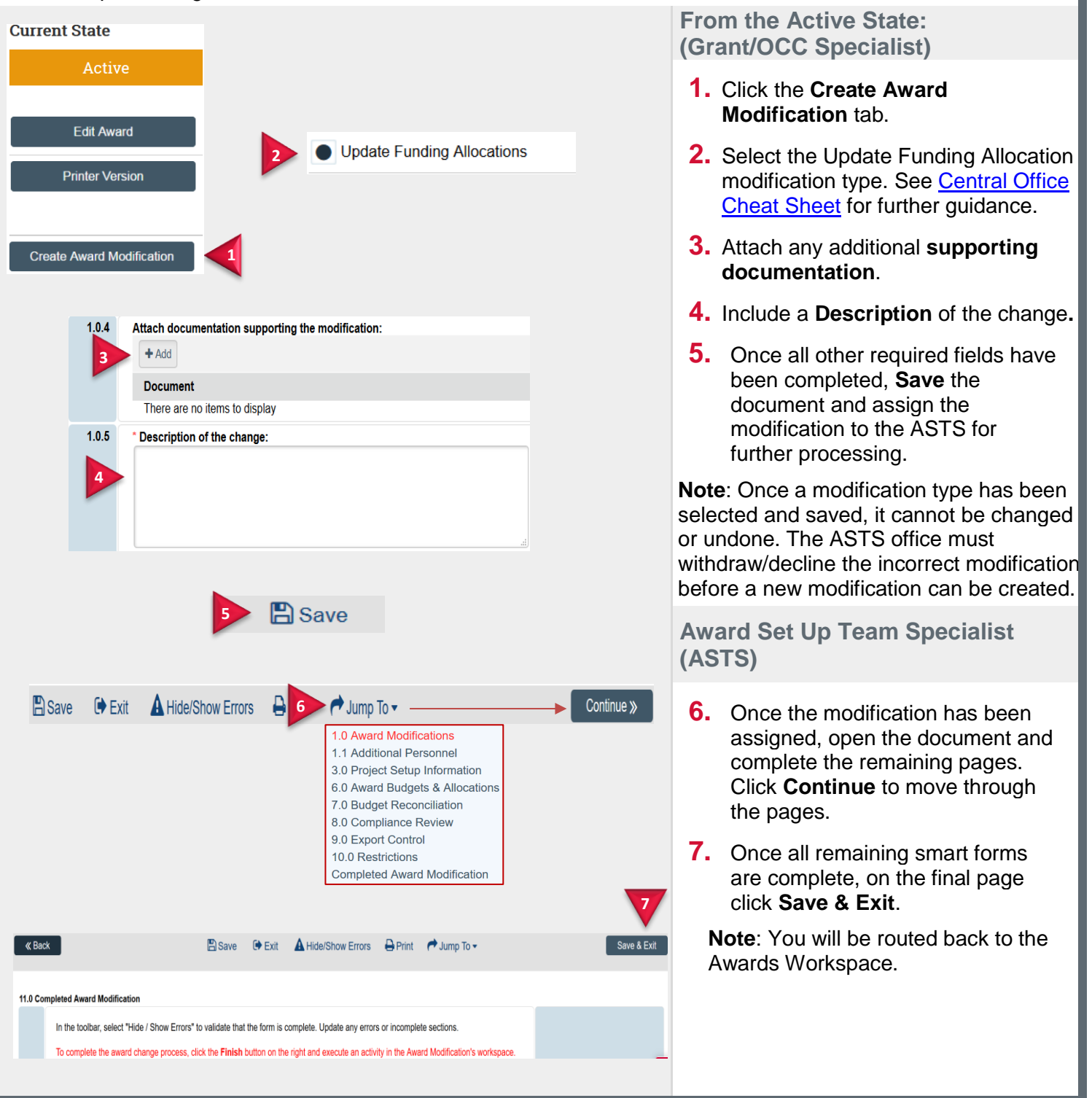

### <span id="page-3-0"></span>**Submit Modification for Review (ASTS/Reviewers)**

If it has been determined that the modification requires additional compliance or legal review, the ASTS will route the project to those individuals defined as reviewers before approving/declining the modification.

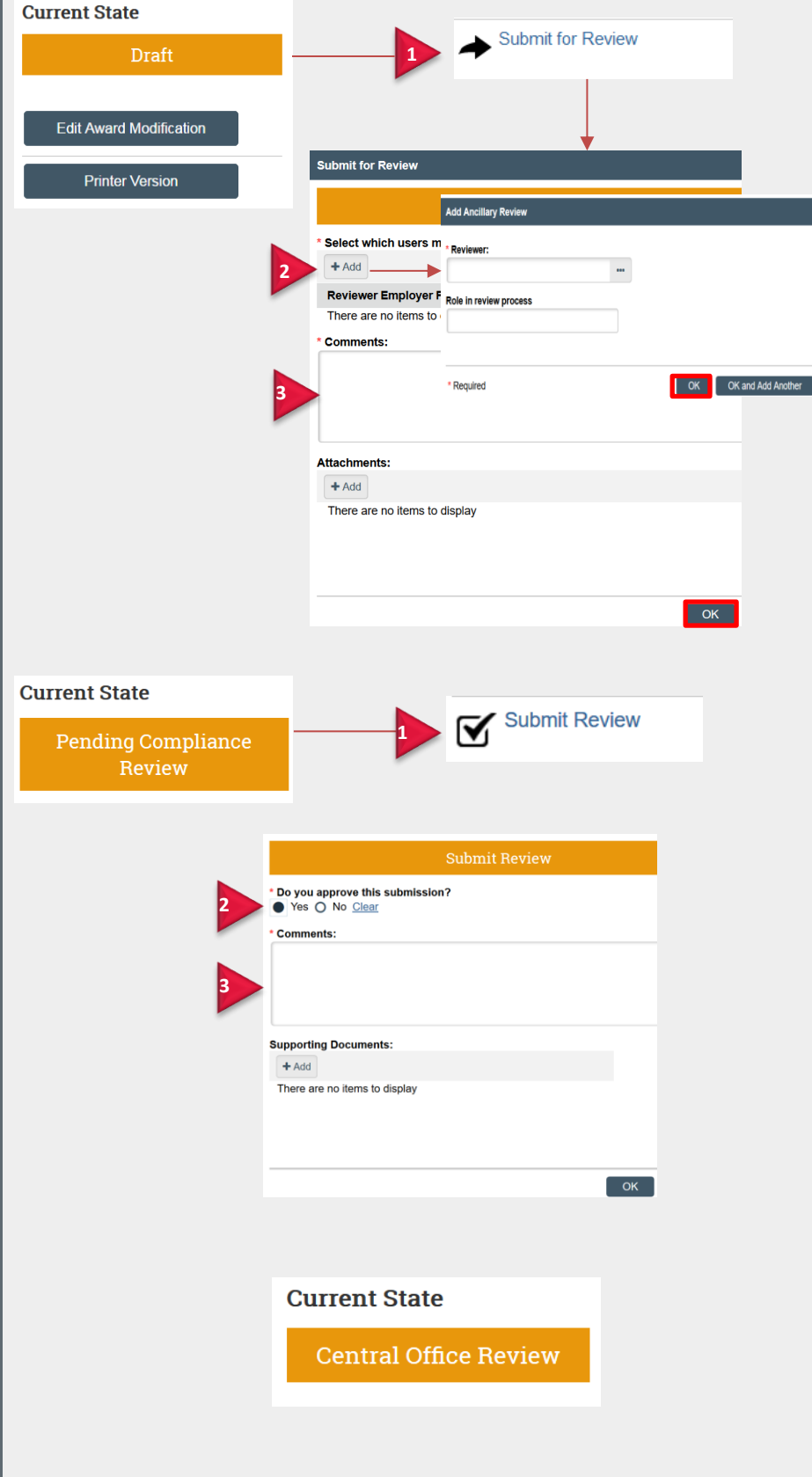

**From the Draft State (ASTS)**

- **1.** Execute the **Submit for Review** activity.
- **2.** Click Add to select the Reviewers and click OK.
- **3.** Add comments and click Ok.

**Note**: The State of the project will change to **Pending Compliance Review.**

#### **Pending Compliance Review (Reviewers)**

- **1.** Once the reviewers receive and review the modification, execute the **Submit Review** activity.
- **2.** Select **Yes** or **No** to Approve or Decline the modification.
- **3.** Add comments and click Ok.

**Note**: The state of the project will change to **Central Office Review** for further review (if declined) or further processing (if approved).

**Central Office Review (ASTS)**

Under **Central Office Review**:

**ASTS**: Proceed with modification as appropriate. Either address any requests made by the reviewer, if declined, or Approve if otherwise.

# <span id="page-4-0"></span>**Approve/Decline Modification**

If the modification does not require additional review and there are no further changes to be made, the Award Setup Team ASTS can proceed to either approving or declining the final submission.

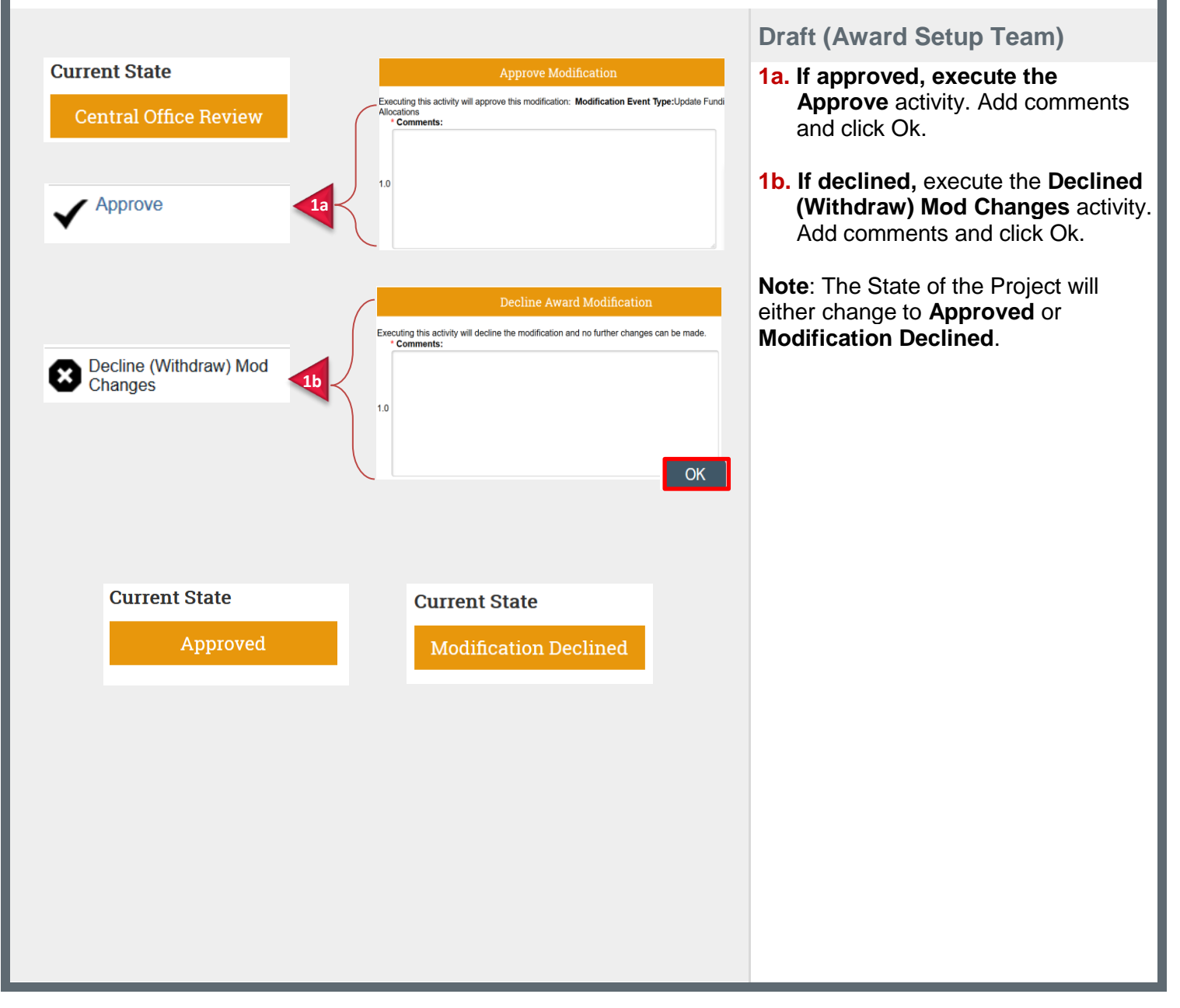